## **More Skype how-to**

If you're sending the invite with the Skype link, best practice is to set the **Meeting Options** before you send the meeting invite.

Default is the second radio button as shown [\(Figure 1\)](#page-0-0).

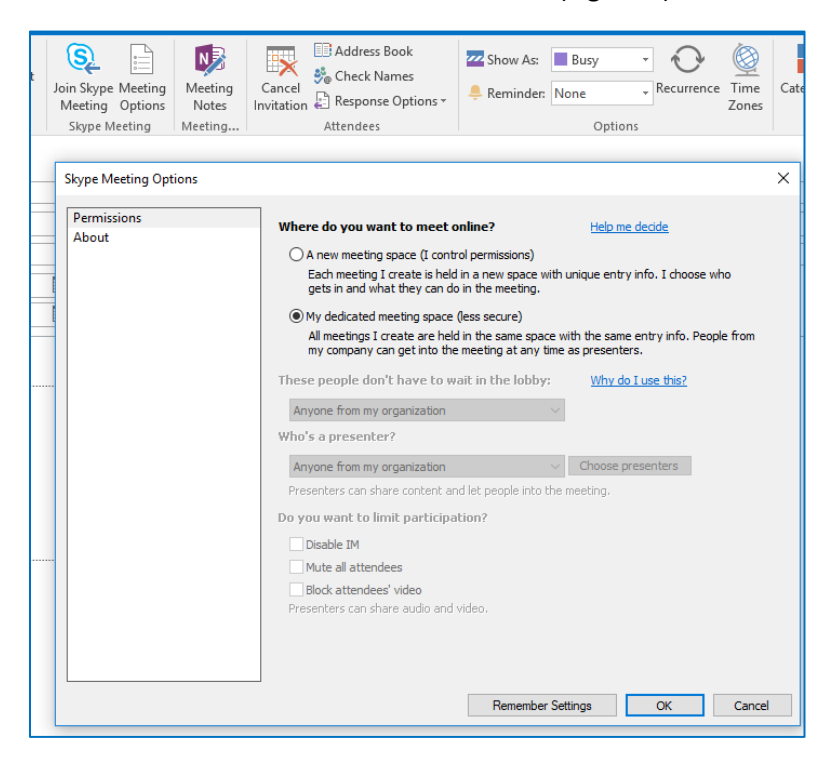

*Figure 1: Meeting options before sending Skype link*

<span id="page-0-0"></span>Click the first radio button, **A new meeting space**, to see more options [\(Figure 2\)](#page-0-1), e.g., waiting in the lobby, who can present, limiting participation.

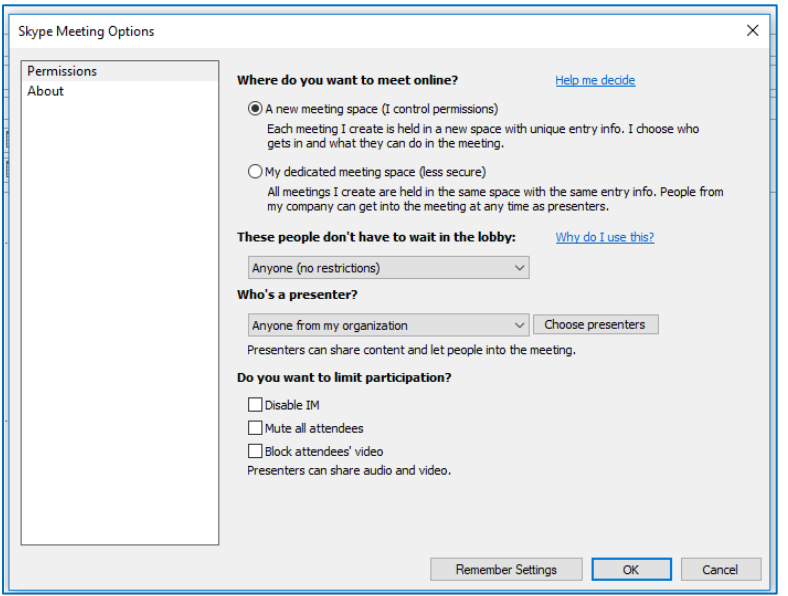

<span id="page-0-1"></span>*Figure 2: More control options*

**If you did not set the Meeting Options ahead of time:**

- 1. Launch Skype
- 2. Click the lower-right **dots in the circle (aka More Options)** [\(Figure 3\)](#page-1-0)

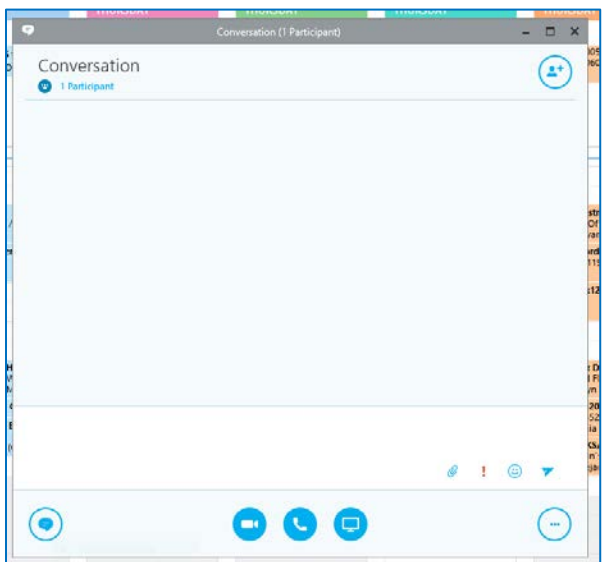

<span id="page-1-0"></span>*Figure 3: Skype launched*

The **More Options** box opens [\(Figure 4\)](#page-1-1)

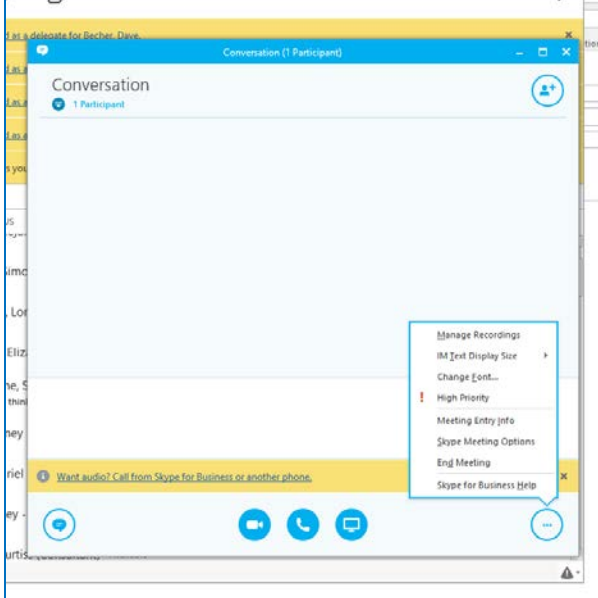

<span id="page-1-1"></span>*Figure 4: More options*

3. Select **Skype Meeting Options** [\(Figure 5\)](#page-2-0).

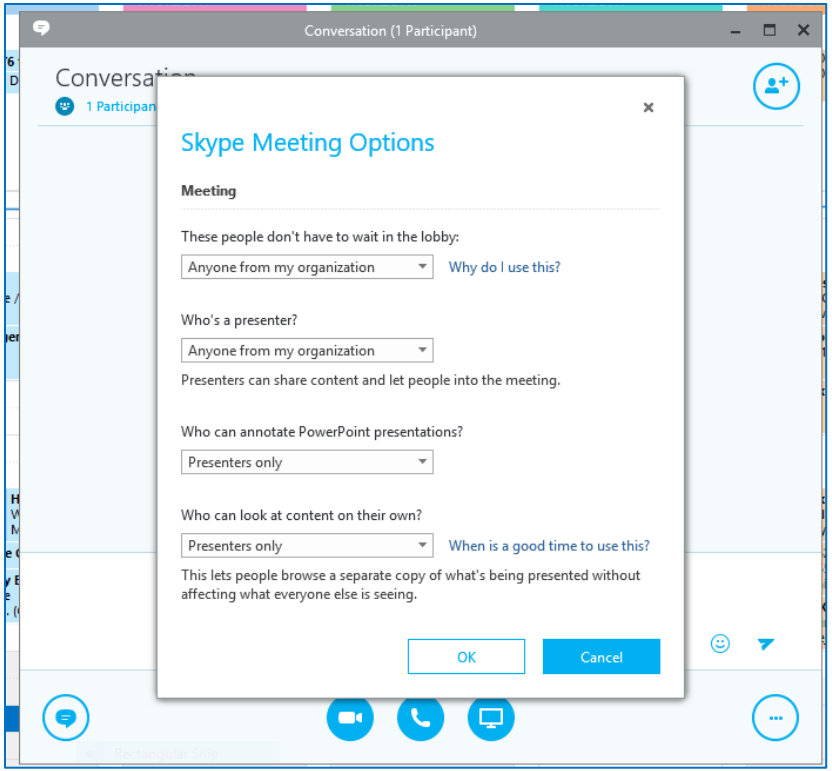

<span id="page-2-0"></span>*Figure 5: Meeting options*

- 4. Look at each of the four options:
	- a. Waiting in the lobby e.g., if you select **The meeting organizer**, that means no one will see what's on your screen until you start the meeting/start sharing your screen
	- b. Who can be a Presenter (if it's only you, select that)
	- c. Who can mark-up/edit your slide deck or whiteboard that you're sharing
	- d. Who can look at content on their own